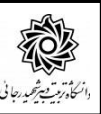

# راهنمای پایان تحصیالت مهمان

با ســلام و آرزوی موفقیت برای دانشــجویان عزیز و تبریک به جهت اتمام مدت تحصــیل در این دانشــگاه به اطلاع می *ر*ســاند فرآیند مربوط به پیشــخوان خدمت د*ر*خواســت **اعلام فراغت از تح صیل مهمان در ترم و** 

**درخواست ارسال ریز نمرات به دانشگاه مبدا** در سیستم گلستاع به شرح زنر می باشد :

- **1**( **ایجاد درخواست و تایید و ارسال توسط دانشجو**
- **2**( **تایید کارشناس آموزش کل دانشکده )ارسال پیام کوتاه به دانشجو(**
	- **3**( **ارجاع درخواست به دانشجو جهت انجام تسویه حساب** 
		- **4**( **اعالم نظر کارشناس آموزش کل دانشکده**
	- **5**( **تایید مدیر آموزش کل )ارسال پیام کوتاه به دانشجو(**
		- **6**( **دریافت گزارشات مورد نیاز و ارسال به دانشگاه مبدا**

### **نکات مهم:**

-1 دانشجویانی می توانند مبادرت به ایجاد درخواست فارغ التحصیلی نمایندکه: الف– نمره کلیه دروس ثبت و قفل آموزش داشته باشد. (مراجعه به اطلاعات جامع دانشجو) ب- مدارک پرونده دانشجو کامل باشد. (مرامعه به گزارش ۳۲۲) ج – دانشجو به سیستم آموزش بدهی نداشته باشد. (مراجعه به اطلاعات مامع دانشجو)

-2 هر دان شجو منح صرا می تواند یک درخوا ست ثبت نماید . بنابراین در صورت وجود درخوا ست ، هر گونه تغییر می تواند روی آن انجام پذیرد و فقط با حذف درخواستتت قبلی ، امکان ثبت درخواستتت جدید فراهم می شود.

#### **-1 ایجاد درخواست توسط دانشجو**

با اســتفاده از مرورگر اینترنت اکســپلورر و یا گوگل کروم به پورتال جامع آموزشــی (گلســتان) به نشــانی portal.sru.ac.ir مر اجعه نمايند.

در صفحه اصلی به بخش «پیشخوان خدمت» وا*ر*د شده.

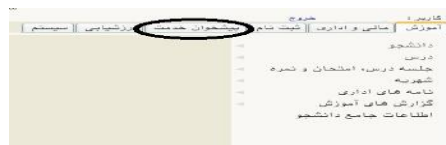

**در ادامه ، پیش خوان خدمت / درخوا ست برر سي م شكالت آموز شي[/درخوا ست جدید](javascript:void(0)) -1/نوع درخوا ست = درخواستت پایان تح صیالت دان شجوی مهمان / انتخاب ترم مهماني / ثبت متن درخواستت در با درخواست اول/ لیک روی عبارت ایجاد**

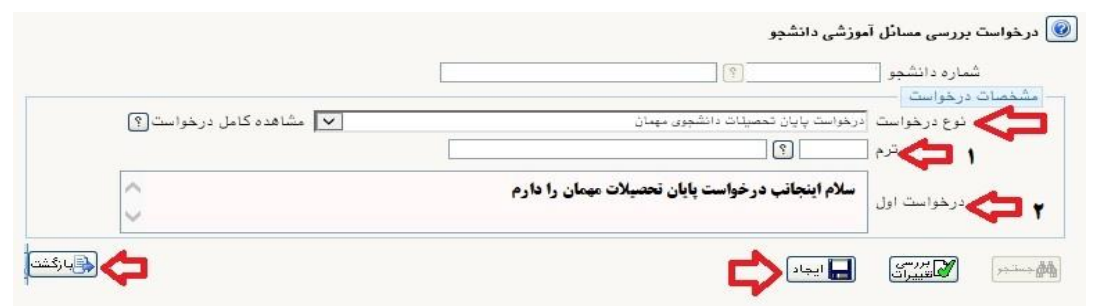

**بعد از ایجاد درخواست د مه بازگشت را لیک رده و به پیش خوان خدمت باز گردید.**  خطا های احتمالی در هنگام ثبت درخواست پایان تحصیالت مهمان:

- ۱- ثبت شماره ترم براي نوع درخواست موردنظر الزاميست. (مطابق گزينه ۱ شکل بالا شماره ترم انتفاب شود)
	- -2 درخواست اول نمی تواند خالی باشد. )مطابق گزینه 2 شکل باال نوع درخواست ثبت شود(
- -3 به دليل وجود درخوا ست با و ضعيت "برر سی ن شده" براي دان شجوي موردنظر، امکان ثبت درخوا ست جديد وجود ندارد. (دانشجو نمی تواند بیش از یک درخواست در سیستم ثبت نماید)
- -4 به دليل قفل نبودن تعدادي از دروس دان شجو امکان انجام عمليات وجود ندارد. )می بای ست منتظر با شد تا فرآیند مربوطه به اتمام برسد.( **نمره دانشجو بعد از ثبت در سیستم به صورت تایید نشده می باشد. در ادامه استاد محترم درس مبادرت به قفل نمره نموده و سپس دانشکده نمره را قفل می نماید. در انتها دانشکده می بایست از لیست نمره پرینت تهیه نموده و بعد از تایید ، جهت قفل آموزش ، به اداره خدمات رایانه ارسال نماید.**
- -5 به دليل بدهکار بودن دان شجو امکان انجام عمليات وجود ندارد. )جهت پرداخت بدهی به سامانه گل ستان/ پرداخت های الکترونیکی دانشجو مراجعه نماید.( تذکر : در صــورتی که بدهی دانشــجو به دليل ايجاد ســرترم جديد به وجود آمده می بايســت با کارشــناس آموزش دانشکده تماس گرفته تا نسبت به حذف آن اقدام نمايد.
- ۰۷ به دليل عدم تاييد پرداختهاي دانشـجو امکان انجام عمليات وجود ندارد. (**در صـورتی که دانشـبو در طول تمصـ<u>د</u>ل ،** جهت باز شدن سی ستم به امور مالی تعهد سپرده با شد می بای ست مجددا جهت حذف آن با امور مالی به شماره داخلی 2212 تماس بگیرد.(

-7 ليه مدارک مورد نياز تاييد و تحويل ن شده ا ست. )با مراجعه به گزارش 222 موارد نقص پرونده را قابل م شاهده

است.( **دانشجو می بایست از مسیر زیر نسبت به بارگذاری مدرک اقدام نماید.**

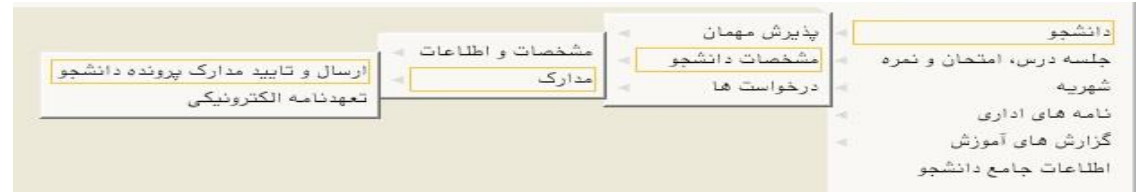

**بعد از ورود به صفحه جدید ، شماره دانشجویی را ثبت و دکمه جستجو را کلیک نموده و سپس روی لینک ارسال کلیک کرده تا امکان بارگذاری مدرک فراهم گردد.**

**و ا صل مدارک را به اداره آموزش تحویل نماید. در شرایط عدم ح ضور دان شجو ، امکان ار سال پ ستی مدارک به شماره صندوق پستی دانشگاه-۱۶۳: ۱۶۷۸۵ اداره آموزش فراهم گردیده است.**

بعد ا*ز* کلیک *ر*وی عبا*ر*ت ایجاد و در صورت عدم وجود مشکل با پیغام « درخواست شما با موفقیت ثبت شد. لطفا جهت تكميل، تاييد و ارسال درخواست به پيشخوان خدمت مراجعه نماييد.» مواجه خواهيد شد كه

لازم است روی دکمه باز گشت کلیک کنید ودر صفحه اصلی پیشخوان ، درخواست دانشجو ایجاد گردیده

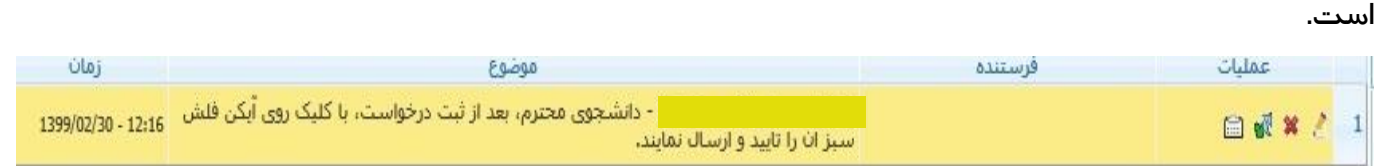

در قسمت عملیات آیکن هایی وجود دارد که شرح هر یک در ادامه خواهدآمد :

: جهت حذف درخواست در موارد خاص

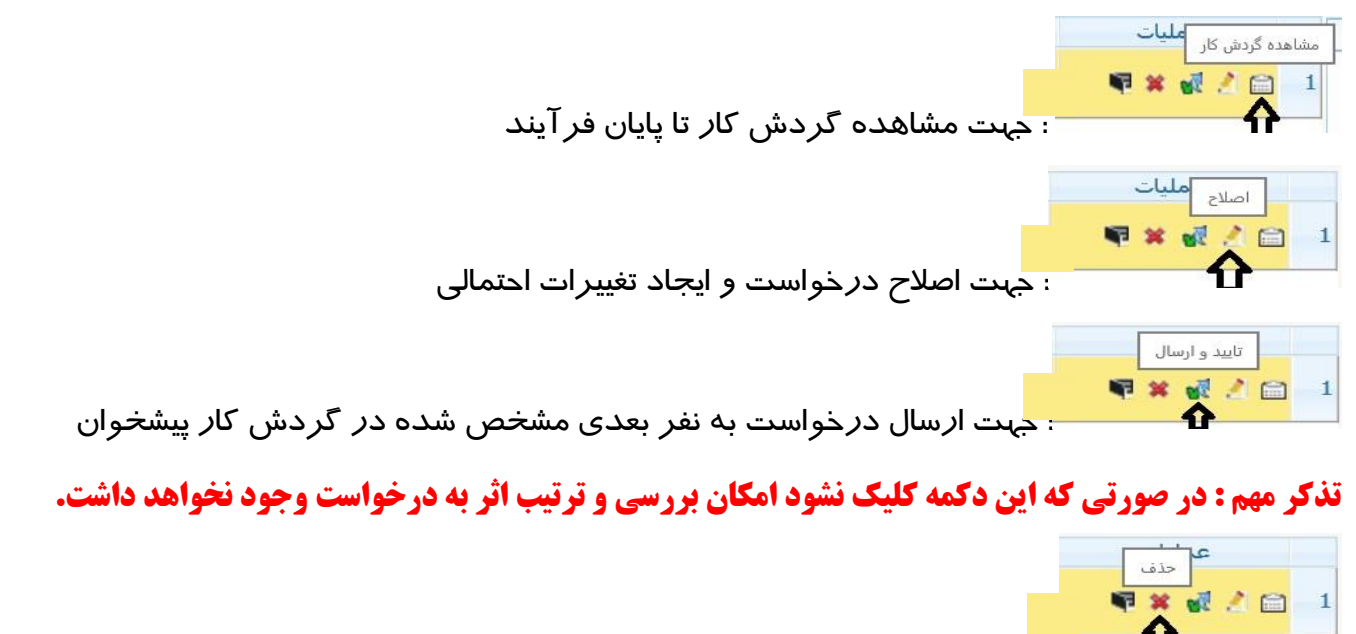

د*ر* نهایت با کلیک *ر*وی آیکن (تایید و ارسـال) فلش سـبز رنگ مس<mark>لات</mark> درخواسـت به کا*ر*شـناس کل دانشـکده ارسـال می گردد. از این پس دانشـجو جهت پیگیری مراحل فر آیند پایان تحصـیلات خود می تواند به آیکر، <sup>د</sup> مشاهده گردش کار در پیش خوان خدمت مراجعه نماید.

### -**2 بررسي و تایید ارشناس آموزش ل**

بعد ا*ز* برر سی و تاييد آموزش کل ، پيامکی با م ضمون « دانـشـجوي محترم،با سـلام،لطفا جـهت پيگيري فرآيند تسويه حساب به پيش خوان خدمت سامانه گلستان دانشگاه تربيت دبير شهيد رجايي مراجعه نماييد« برای دانشـجو ا*ر*سـال می شـود و د*ر*خواســت به کا*ر*تابل دانشـجو عودت می گردد. د*ر* این مرحله فرآیند «**تـْ سویه حساب**« دانشیو نیز آغاز می گردد.

#### -**3 ارجاع درخواست به دانشجو جهت انجام تسویه حساب**

دانشــجویان می بایســت بعد از دریافت پیامک فوق به کارتابل خود در پیش خوان خدمت ســامانه آموزشــی گلستان مراجعه نموده و پیگیر موا*ر*د تسویه حساب خود باشد ، د*ر*خواست تسویه حساب به صو*ر*ت الکترونیکی به مراجع مربوطه ار سال شد ا ست و دان شیو می تواند با مراجعه به **گزارش 525** از نحو تکمی آع مطلع

گردد.

گزارش وضعیت تسویه ح Deser

همچنین در پی شخوان خدمت نیز با کلیک روی آیکن م شخص ًشده، این گزارش که

در ادامه خواهد آمد قابل مشاهده است .

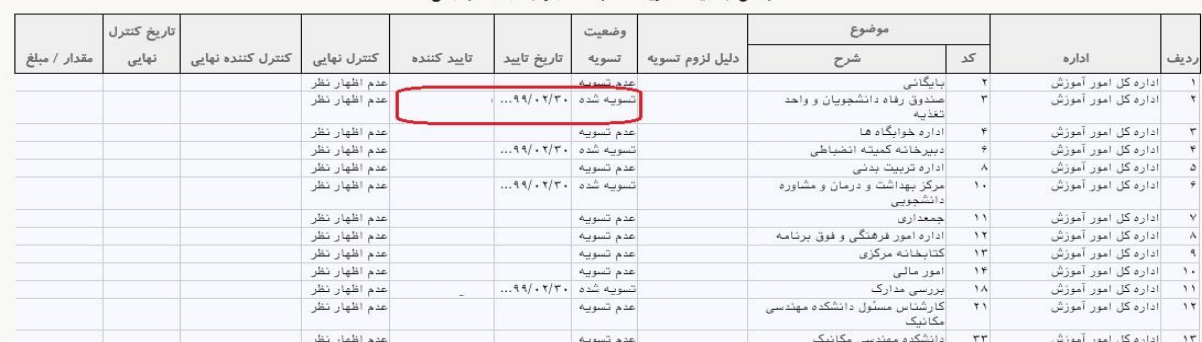

.<br>وضعيت تسويه حساب دانشجو و اظهار نظر نهائي

همان طور که در شکل بالا مشخص شده ، مسئول هر باجه می بایست در خصوص وضعیت تسویه حساب دانشجو اعلام نظر نماید که زمان و شــخص تایید کننده در گزارش مشــاهده می گردد. و ترتیب اعلام نظر آنها نیز مهم نمی باشد. بر خی از عوامل برای کلیه دانشجویان به صورت مشترک اعلام نظر می نمایند. بعد از **تسویه کلیه عوامل موثر** در تسونه حساب ، سیستم به صورت ودپار **تسویه حساب نهایی** را برای دانشیو ثبت می نماند.

بعد از **اتمام ت سویه ح ساب** ، دانشالیو می بانسالت با پلیک روی آنکن لتانید و ارسالالال فلش سالالبز رن در خواست خود را به اداره آموزش دانشگاه عودت نماید.

## **4و5و6 - اعالم نظر ارشناس و مدیر آموزش ل**

در این مرحله امکان اصلاح شماره و تاریخ معرفی نامه دانشجو از دانشگاه مبدا نیز فراهم می باشد .بعد از برر سی و تایید آموزش کل ، آخرین و ضعیت تح صیلی دان شجو به «**پایان تح صیلات مهمان**» تغییر یافته و پیامکی با همین مضمون برای دانشجو ارسال می شود.

در نهایت ریز نمرات دانشجو متناسب با شماره معرفی نامه مبدا ، در اداره آموزش صادر شده و به دانشگاه مربوطه ارسال خواهد شد و نیا*ز*ی به مراجعه و پی*گ*یری حضو*ر*ی دانشجو نمی باشد.

**موفق و پیروز باشید**